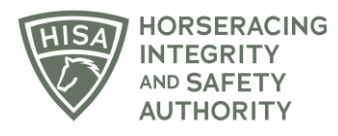

## **HISA STEP-BY-STEP GUIDE:**

## **How to Add a Claiming Clerk to Your Track**

- **1. After logging in, navigate over to "Track Management" from the sidebar.**
- **2. Click "VIEW" next to the track you want to add staff to.**
- **3. Scroll down to "Claiming Clerks" and click on the three dots.**
- **4. Select "Add Claiming Clerk."**
- **5. Start typing the person's name and select the correct one from the drop-down.**
- **6. Click "Save."**
- **7. You have successfully added a Claiming Clerk to your track.**

## **Cómo agregar Personal de Reclamos a su Hipódromo**

- **1. Después de iniciar sesión, navegue hasta "gestión de pistas" desde la barra lateral.**
- **2. Haga clic en "VER" junto al Hipódromo al que desea agregar personal.**
- **3. Desplácese hacia abajo hasta "Empleado de Reclamos" y haga clic en los tres puntos del lado derecho.**
- **4. Seleccione "Agregar empleado de Reclamos".**
- **5. Comience a escribir el nombre de la persona y seleccione el correcto en el menú desplegable.**
- **6. Haga clic en "Guardar".**
- **7. Ha agregado correctamente un empleado de reclamos a su Hipódromo.**